# MATLAB Kurzanleitung

# 1 System

Wir arbeiten mit MATLAB 7.1 (oder neuer) vom Netz, Aufstarten über Windows mit der entsprechenden Ikone. Dreigeteiltes MATLAB-Fenster mit Workspace, Command History und Command Window mit dem zugehörigen Prompt.

### 1.1 Arbeiten im Command Window

 $\rightarrow$ 

MATLAB Prompt. Bei Kommandos ist Gross- und Kleinschreibung zu unterscheiden.

Mit den Tasten ↑ bzw. ↓ können abgegebene MATLAB Kommandos aus dem Kommandobuffer zurückgeholt werden. Dies kann auch mit "copy", "paste", erledigt werden. (Die Command History zeigt alle Kommandos an).

>> dir Anzeige des aktuellen directory, auch im launch pad durch Wechsel zu Current Directoy möglich.

>> chdir path Änderung des aktuellen directory, kann auch mit Mausklick bei Current Directory der button list gemacht werden.

>> quit oder exit Ausstieg aus MATLAB (QUIT, ist ungültig).

>> help help Informationen über die Hilfe - Möglichkeiten.

>> help Command Informationen über ein MATLAB - Kommando, z.B. >> help zeros. Der Menuknopf Help enthält MATLAB Help, eine sehr gute online Hilfe.

### 1.2 Erstellen eines m-Files

Effizient kann mit MATLAB nur mit sogenannten Skripts (= m-Files) gearbeitet werden. Unter dem Menuknopf File gibt es New und dann weiter zu M-File, womit ein neues Fenster für dieses m-File geöffnet wird. In diesem Fenster Editor-Untitled kann editiert und anschliessend mit Save As... gespeichert werden, cf. Abschnitt 5.

## 2 Daten, Variablen, Konstanten

MATLAB arbeitet mit einem Datentyp: komplexwertige Matrizen. Daten anderer Form sind als Spezialfälle dieses Typs zu betrachten. (Ausnahme: Textvariablen, sog. strings).

Variablenname:

beginnt mit einem Buchstaben, gefolgt von maximal 16 alphanumerischen Zeichen (Gross-, Kleinschreibung unterscheiden), z.B. Koeff ist nicht KOEFF.

=

Wertzuweisung (keine Gleichung), z.B. Koeff = 7.5, ordnet der Variable Koeff den Wert 7.5 zu.

ans

Default Variable: jeder berechneten oder eingebenen Matrix, der kein Name gegeben wurde, wird der Variablenname ans zugeordnet.

>> i imaginäre Einheit,  $i = \sqrt{-1}$  $\gg$  pi  $\pi$ >> eps Maschinengenauigkeit >> who Zeigt alle selbstdefinierten Variablen, ist auch mit dem Fenster Workspace möglich. >> whos Zeigt alle selbstdefinierten Variablen, inkl. Anzahl Zeilen und Anzahl Spalten.

>> clear a b

Löscht die Variablen  $a, b$ . Ohne Liste werden alle Variablen gelöscht!

#### 2.1 Eingabe von Matrizen über die Tastatur

 $\Rightarrow$  A = [1 2 -3;2 5 1.2]  $\Rightarrow$  A = [1, 2, -3;2, 5, 1.2]  $\Rightarrow$  A = [1 2 -3 return 2 5 -1.2] Alle drei Eingaben erzeugen dieselbe 2 × 3− Matrix  $A=\left(\begin{array}{ccc} 1 & 2 & -3 \ 2 & 5 & 1.2 \end{array}\right)$ 2 5 1.2 .  $\Rightarrow$  A = [1 2 -3;2 5 1.2]; ; unterdrückt die Bildschirmausgabe.  $\gg$  x = [0:0.2:1] erzeugt den Zeilenvektor 0 0.2000 0.4000 0.6000 0.8000 1.0000, wobei 0 der Anfangswert, 0.2000 das Inkrement und 1.0000 der Endwert ist. Zahlenformate: short, long, ..., vgl. unter dem Menuknopf File das Menu Preferences... und weiter zu Command Window -> Numeric format.

Ausgabeformate: analog

 $>> A(2,3)$ Das Element der 2-ten Zeile und dritten Spalte von A, hier >> A(2,3) = 1.2.

 $\Rightarrow$  A(2,3) = -7 Andert das Element in der zweiten Zeile und dritten Spalte zu -7 ab.

>> A(:,3)

Spaltenvektor col 3 (col = Kolonne, bzw. Spalte), hier >>  $A(:,3) = \begin{pmatrix} -3 & 0 & 0 \\ 0 & 1 & 0 \\ 0 & 0 & 1 \end{pmatrix}$ 1.2 .

 $>> A(2, :)$ Zeilenvektor row 2 (row = Zeile), hier >>  $A(2, :) = (2 \ 5 \ 1.2)$ .

>> help matlab\ops Operators and special characters.

>> help bringt die Liste HELP topics. In dieser Liste ist z.B. matlab\ops zu finden.

Statt Zahlen können als Matrixelemente Variablen, Konstanten oder Ausdrücke stehen. Fehlermeldung, wenn die Matrix nicht rechteckig ist.

Korrektur: Eingaben aus dem Kommandobuffer holen und entsprechend abändern.

 $\Rightarrow$  B = [A, zeros(2); zeros(size(A)), 2.0\*eye(2)]

 $B =$ 

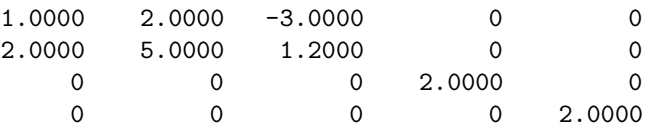

#### 2.2 In MATLAB definierte Matrizen

>> eye(4)

ans =

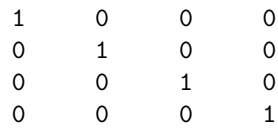

 $(4 \times 4)$  - Einheitsmatrix  $I_4$ , (1 steht auf der Hauptdiagonalen,  $a_{ii} = 1$ , sonst überall Null,  $a_{ij} = 0$ , falls  $i \neq j$ ).

>> eye(2,4)

ans =

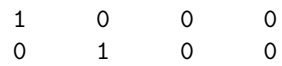

```
(2 \times 4) - Einheitsmatrix.
```
>> size(A)

ans =

2 3

Liefert  $m =$  Anzahl Zeilen und  $n =$  Anzahl Spalten von A. Hier ist  $m = 2$  und  $n = 3$ .

>> eye(size(A))

ans =

1 0 0 0 1 0

Einheitsmatrix derselben Grösse wie A, (d.h. mit 2 Zeilen und 3 Spalten).

>> zeros(m,n)

Nullmatrix, Matrix bestehend aus lauter Nullen, Parameter wie für eye.

>> ones(m,n) Matrix bestehend aus lauter Einsen, Parameter wie für die Matrix eye.

 $\gg$  rand $(m,n)$ 

Matrix bestehend aus gleichverteilten Zufallszahlen zwischen  $0$  und  $1$ , Parameter wie für eye.

Im online Help finden Sie weitere Definitionen.

# 3 Operationen und Funktionen

A, B: Matrizen  $k \in \mathbb{R}, n \in \mathbb{N}$ 

Es wird vorausgesetzt, dass die Anzahl Zeilen und Anzahl Spalten der Matrizen für die entsprechenden Operationen verträglich sind. Sonst folgt eine Fehlermeldung!

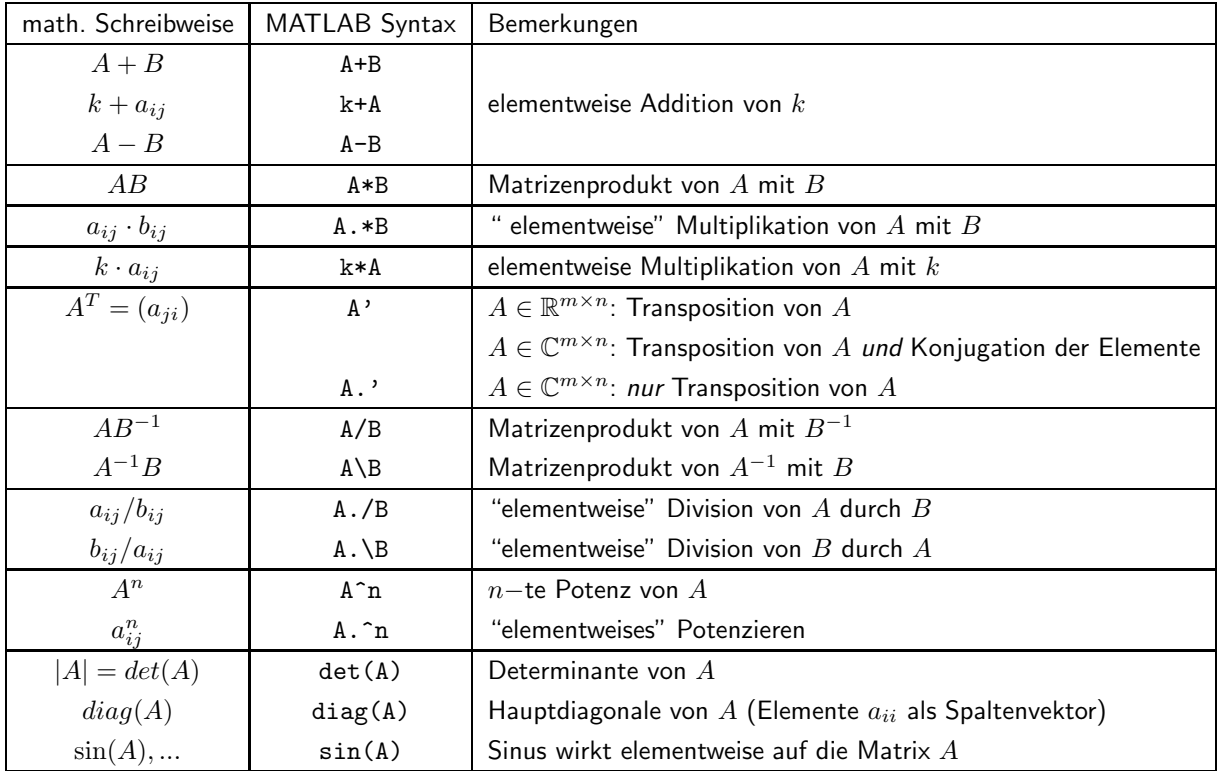

## 4 Graphik

MATLAB hat ein separates Graphikfenster, das die Darstellung von Kurven und Flächen erlaubt. Die Stützpunktkoordinaten müssen vorgängig in Vektoren oder Matrizen definiert werden.

### 4.1 Graphische Darstellung einer Sinuskurve

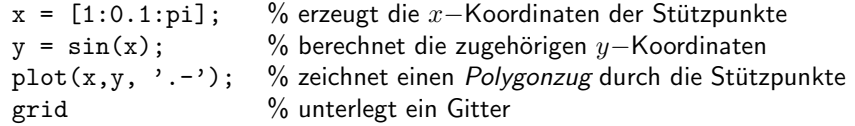

Diese Befehle erzeugen die folgende graphische Darstellung.

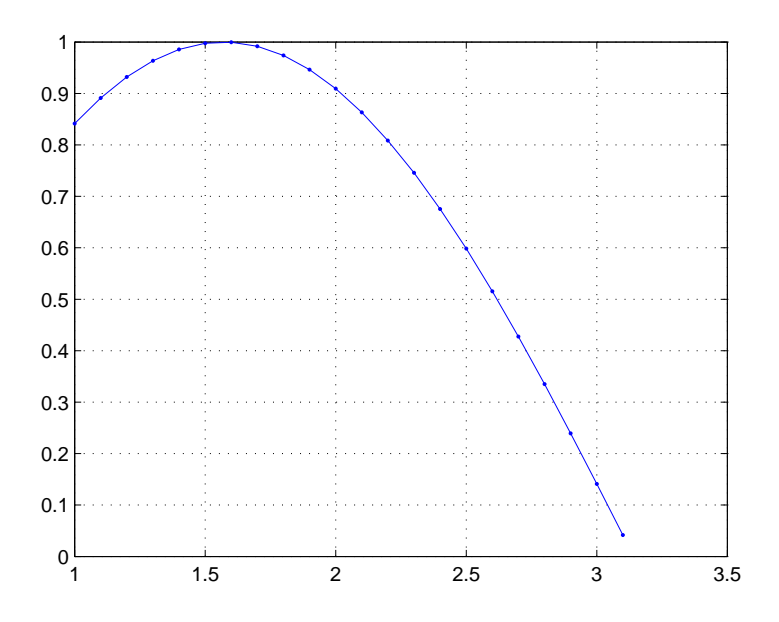

Abbildung 1: Eine erste graphische Darstellung.

### 4.2 Graphische Darstellung einer Sattelfläche

 $x = [-1:0.2:pi]; y = x';$  % erzeugt lineare Raster in  $x-$  und  $y-$ Richtung  $X = ones(size(y)) * x;$  $Y = y * ones(size(x));$  % erzeugt ein Feld mit Rasterkoordinaten % (Häuschenpapier) Z = X.^2 - Y.^2; % 2−Werte über den Rasterpunkten<br>mesh(Z) % zeichnet ein *Polygonnetz* durch die % zeichnet ein Polygonnetz durch die Stützpunkte contour(Z) % zeichnet Niveaulinien

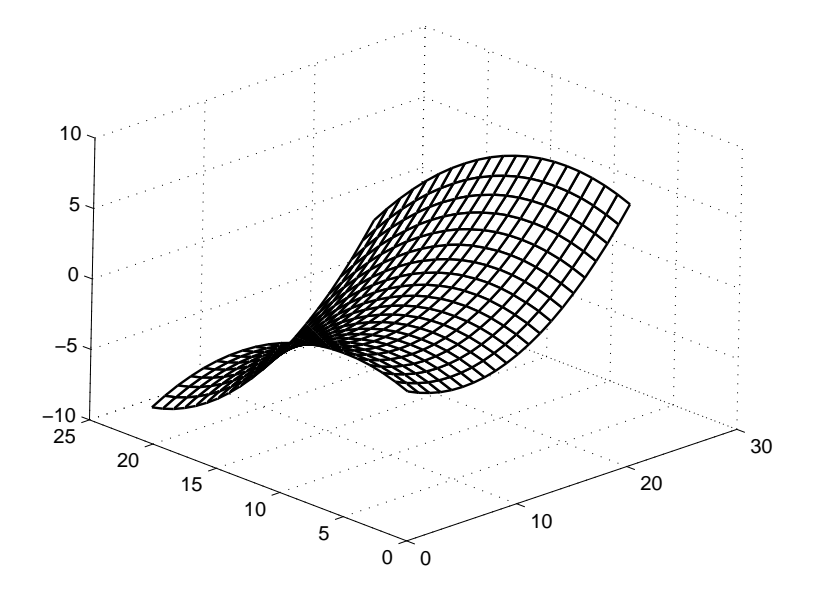

Abbildung 2: Polygonnetz

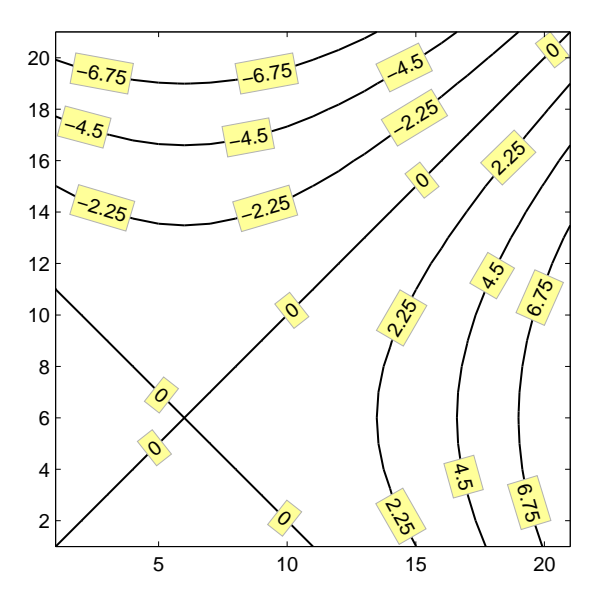

Abbildung 3: Niveaulinien

### 5 Funkionen- und Programmfiles

Diese Files haben die Extension .m

Im Beispiel wird im Funktionsfile Funktion.m eine Funktion  $f(x)$  definiert, deren Ableitung im Programmfile ableit.m gebildet und anschliessend graphisch dargestellt wird.

#### 5.1 Definition einer Funktion

function  $y = Funktion(x)$ ; % Funktionsname muss gleich dem Namen des m-Files sein.  $y = sin(x)$ ;  $%$  Funktionswerte werden berechnet

Mit dem Menuknopf File -> New -> weiter zu M-File wird ein neues m-File geöffnet, obige beiden Zeilen in das neue Fenster Editor-Untitled tippen und anschliessend mit Save As... als Funktion.m, im richtigen directory speichern.

#### 5.2 Definition eines Programms, das eine Funktion ruft

Im File ableit.m steht nun das Programm, das die Funktion Funktion ruft.

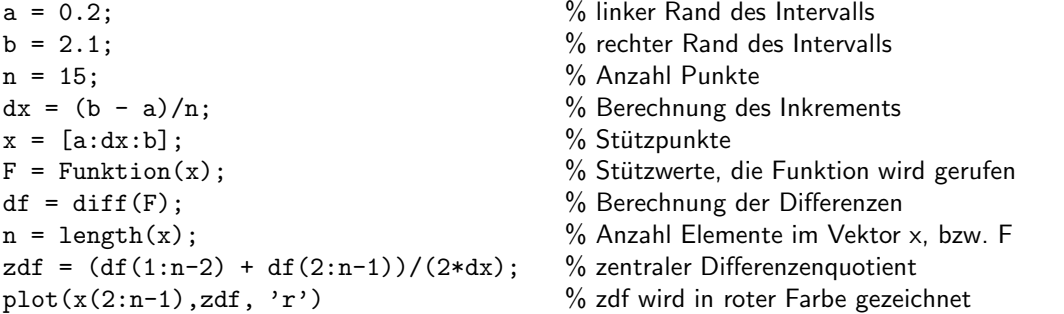

In einem m-File können Kommentare mit % gemacht werden. Was in einer Zeile hinter einem % kommt wird als Kommentar interpretiert. Wo in einer Zeile % steht spielt keine Rolle.

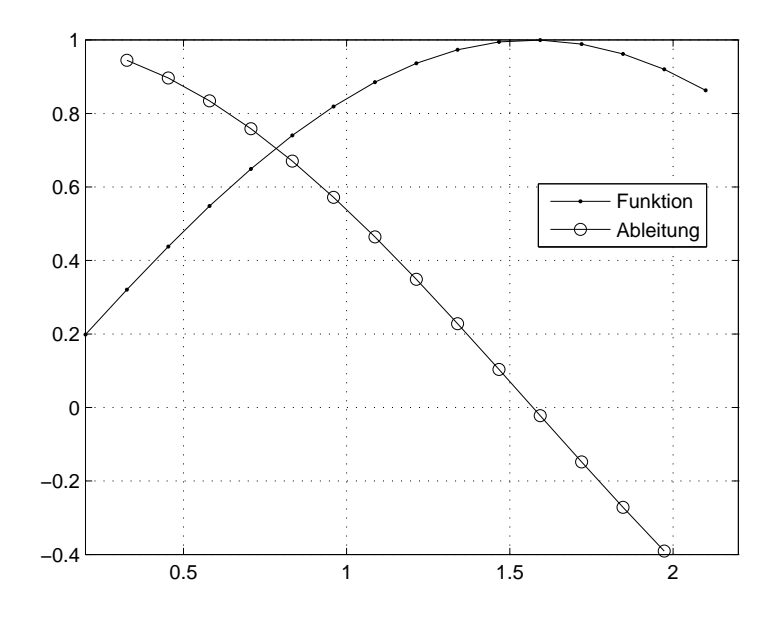

Abbildung 4: Graphische Darstellung einer Funktion samt ihrer Ableitung.

Tipp: Siehe auch

http://www.imrtweb.ethz.ch/matlab

Dies ist eine sehr gute und umfangreiche Einführung in MATLAB.